# **Family Partnership Agreements**

Introduce FPA Process November 2019

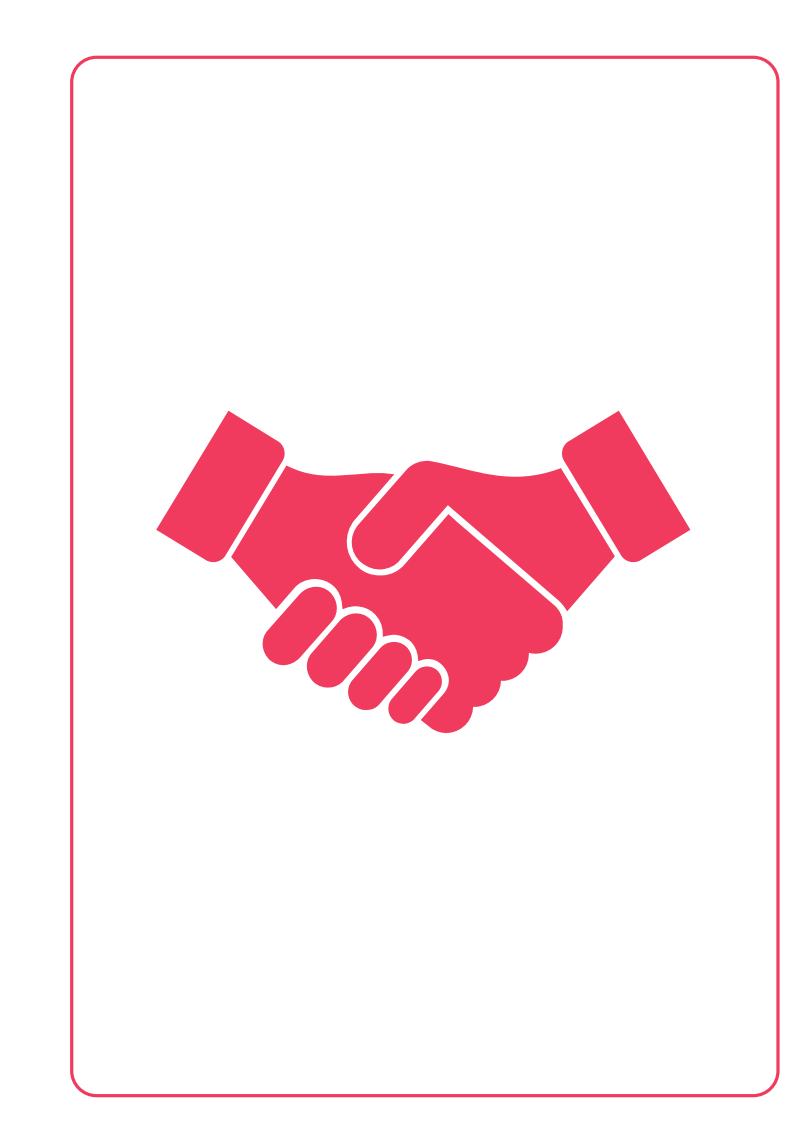

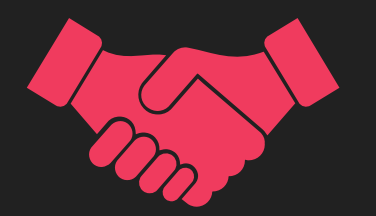

• **During the 1st Home Visit, introduce the FPA process to families:**

**\*Share with the family that the program not only helps support goals for their child, but also for the family. The Family Support Specialist &/or the Home Visitor will work directly with families with their interests and needs.** 

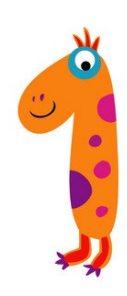

- **Create a** *new* **Family Goal event for each family by the due date on the program calendar, except children in foster care.**
- **This event will also be created for families that want to continue last year's goal and for those who do not wish to set a goal.**

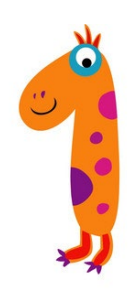

#### **Entering into ChildPlus:**

**Family Goal Event**

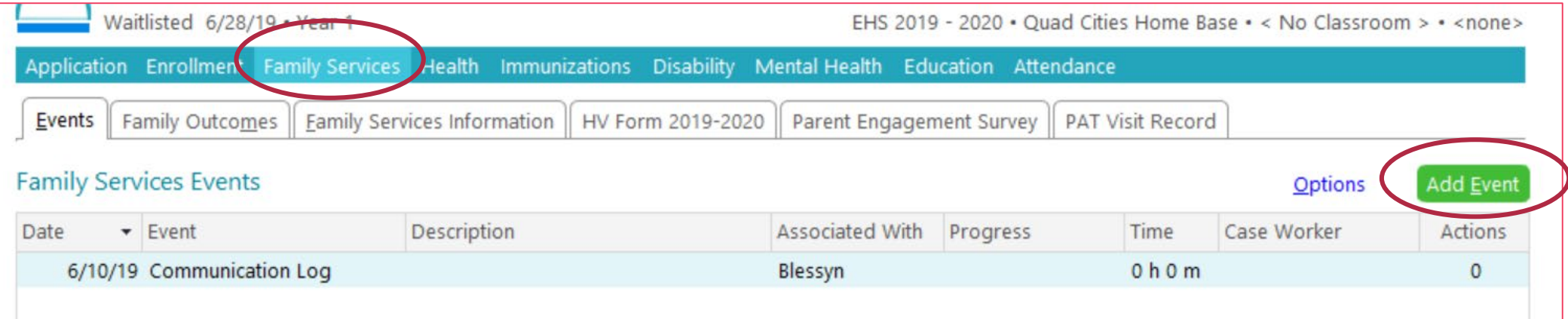

- When on a child or enrolled prenatal mother in ChildPlus, Click on the Family Service Module.
- Then click on the green Add Event button.

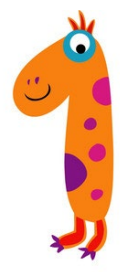

 $\mathbf x$ 

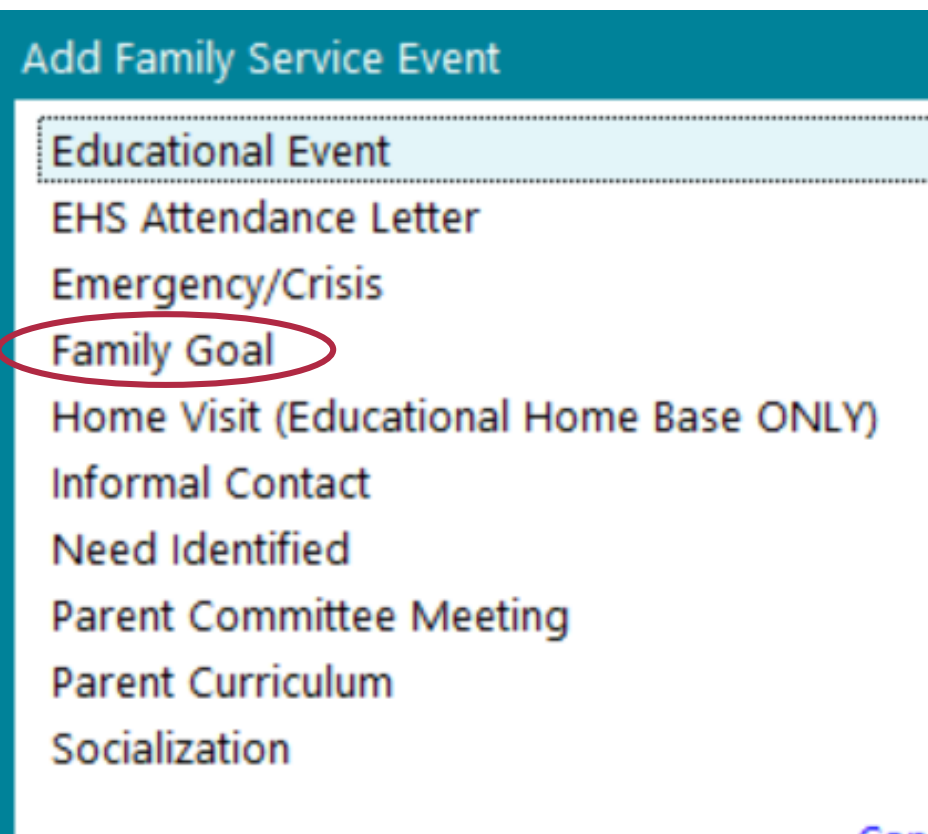

• From the drop down menu, click on Family Goal.

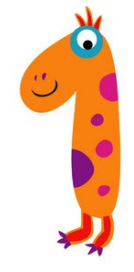

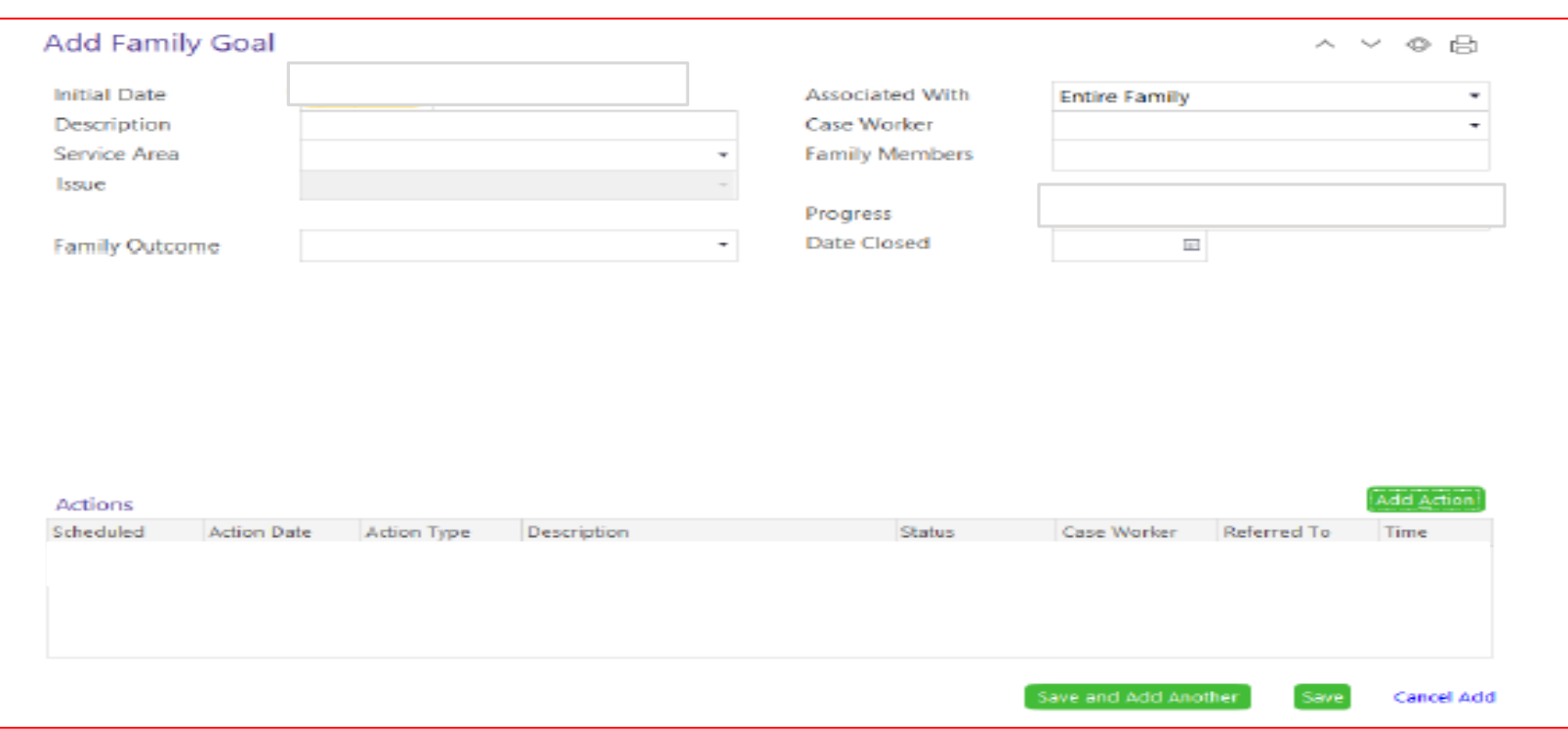

• Fill only the boxes outlines on the next slide for step 1.

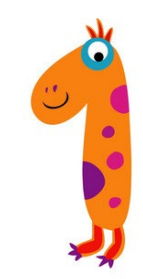

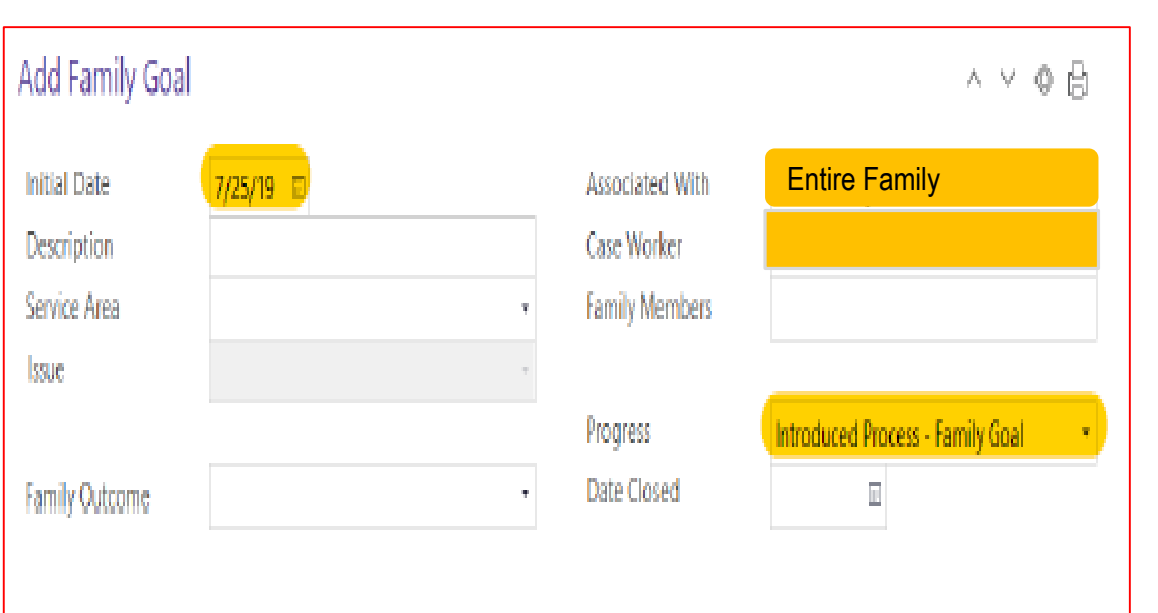

- **Initial Date:** Enter the date you introduced the process to the family.
- **Description:** Leave this blank for now.
- **Service Area:** Leave this blank for now.
- **Issue:** Leave this blank for now.
- **Family Outcome:** Leave this blank for now.
- **Associated With:** Leave this as Entire Family, unless it is a biological child of a foster family. Then change to the child's name in the drop down menu.
- **Case Worker:** Begin to type your last name. Then click on your name in the drop down menu.
- **Family Members:** Leave this blank for now.
- **Progress:** Choose and click on Introduced Process- Family Goal from the drop down menu.
- **Date Closed:** Leave this blank for now.

**Entering into ChildPlus:**

**ACTIONS within the Family Goal**

**\*Click on the Green** *ADD ACTION*  **button**

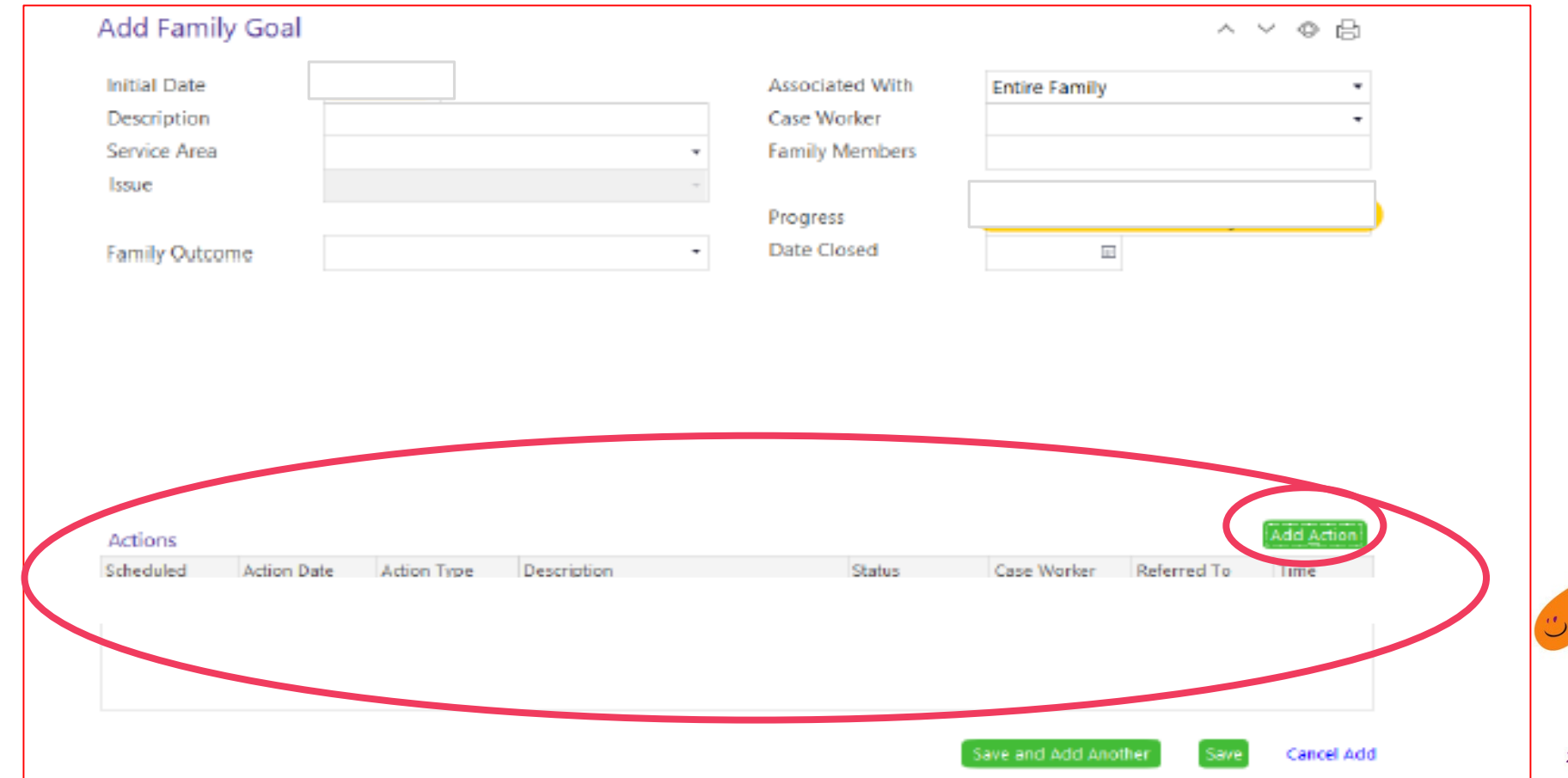

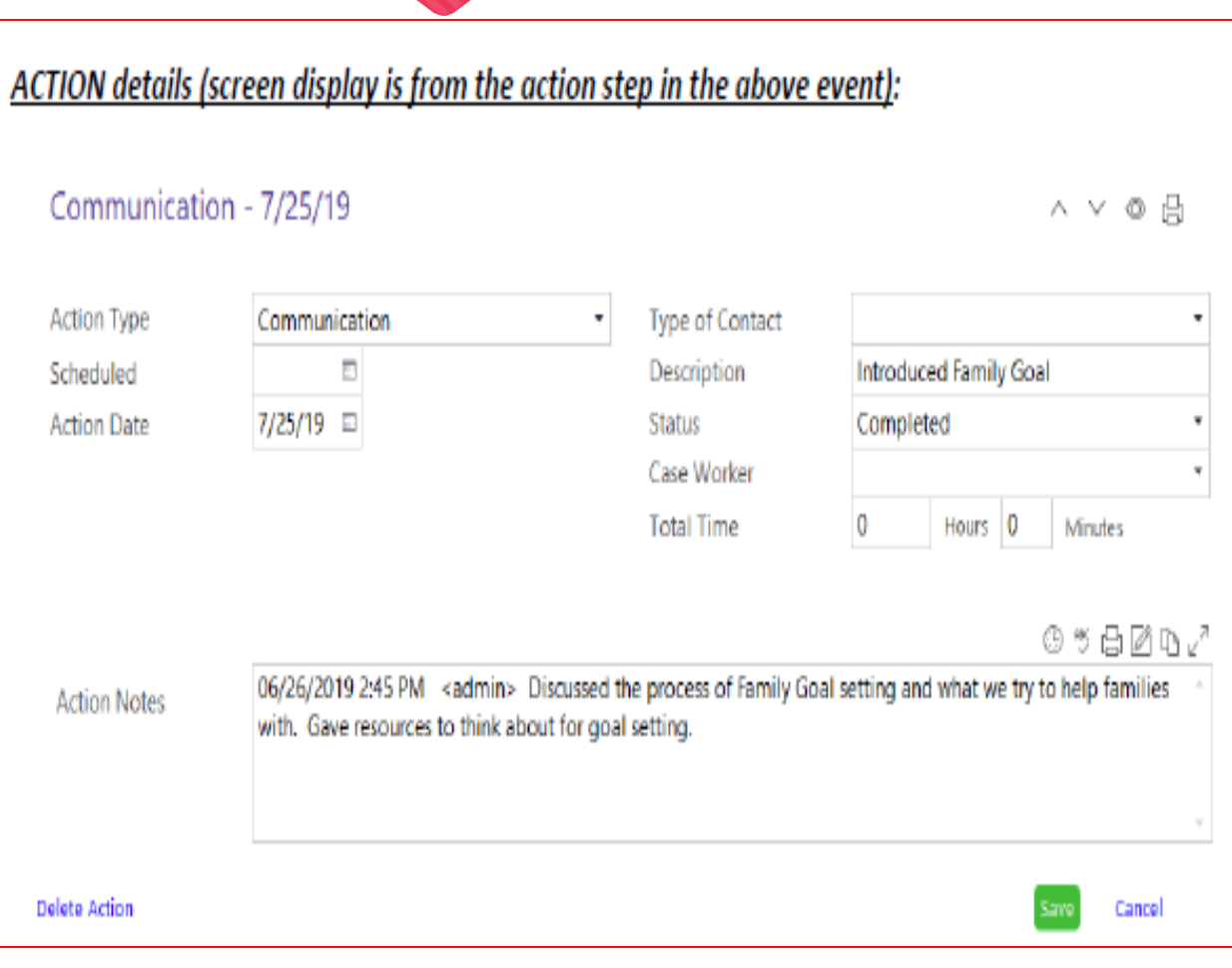

- **Action Type:** Choose Communication from the drop down menu.
- **Scheduled:** Leave this blank.
- **Action Date:** Enter the date you first discussed the action with the family.
- **Type Of Contact:** Choose from the drop down menu what best describes the contact.
- **Description:** Enter Introduced FPA Process.
- **Status:** Choose Completed from the drop down menu, since the introduction of the FPA process has been completed.
- **Case Worker:** Begin to type your last name. Then click on your name in the drop down menu.
- **Time:** Leave this blank.
- **Action Notes:** Type or use short hand notes describing the discussion.

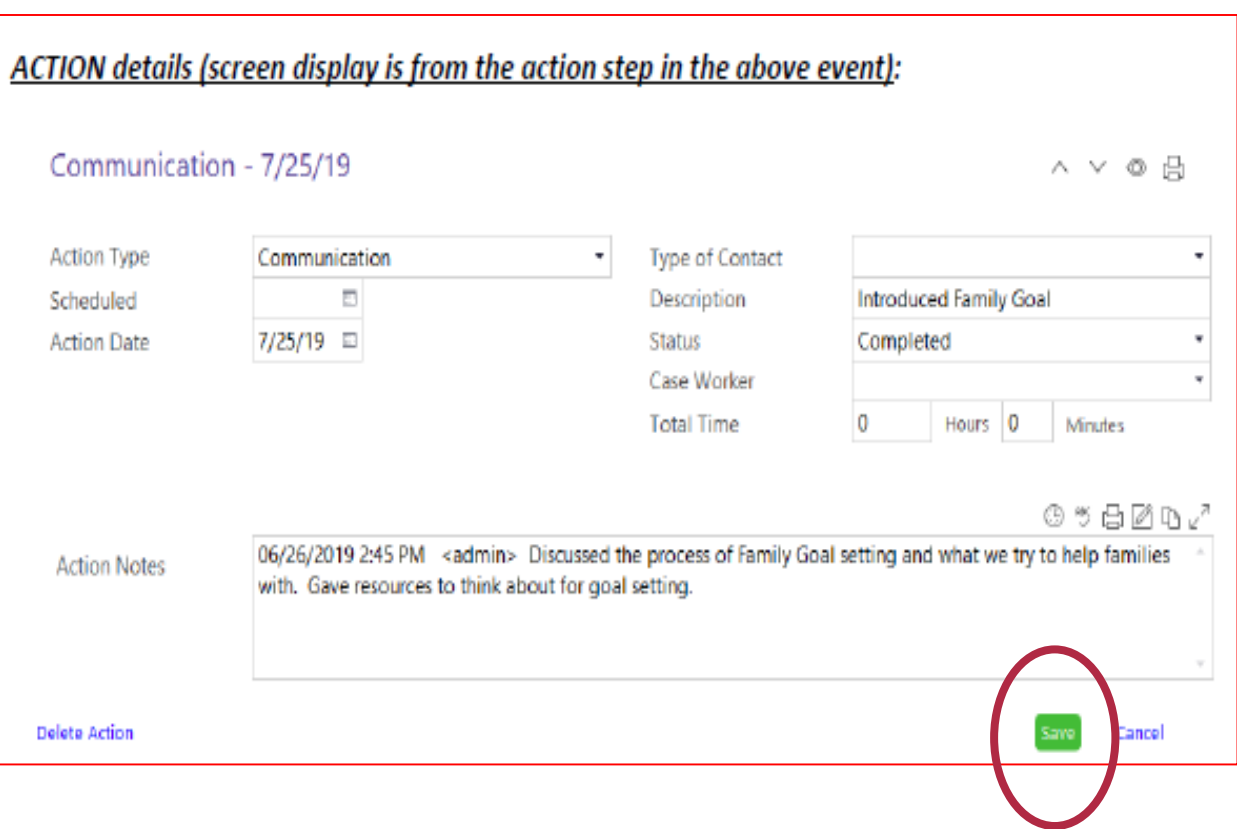

#### • **Click the Green SAVE Button!**

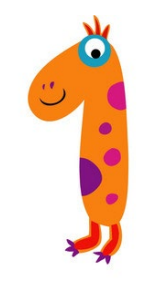

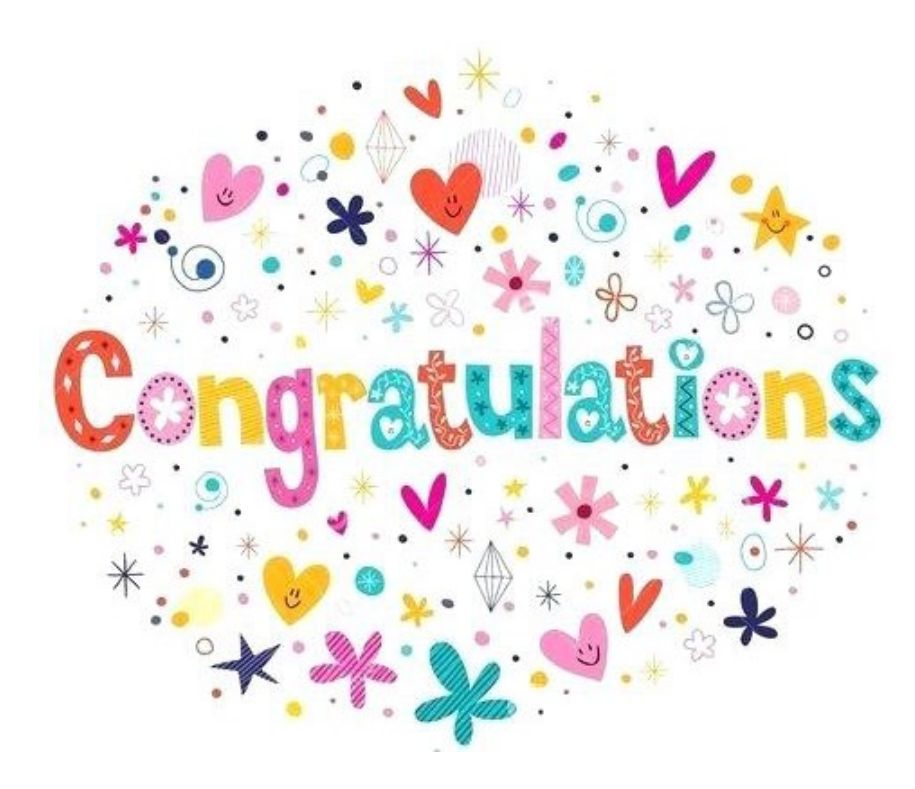

- Congrats! You know how to enter step 1 into ChildPlus for Family Goals.
- Now you can enter a Family Goal Event for every family in your site!

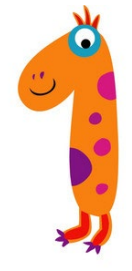